## LET'S CREATE A PARKING PERMIT ACCOUNT

## STEP #1: CREATE YOUR ACCOUNT

Go to<https://portal.permitsales.net/driverportal/MMA> and click on "LOG IN" in the upper right corner. There is a picture below.

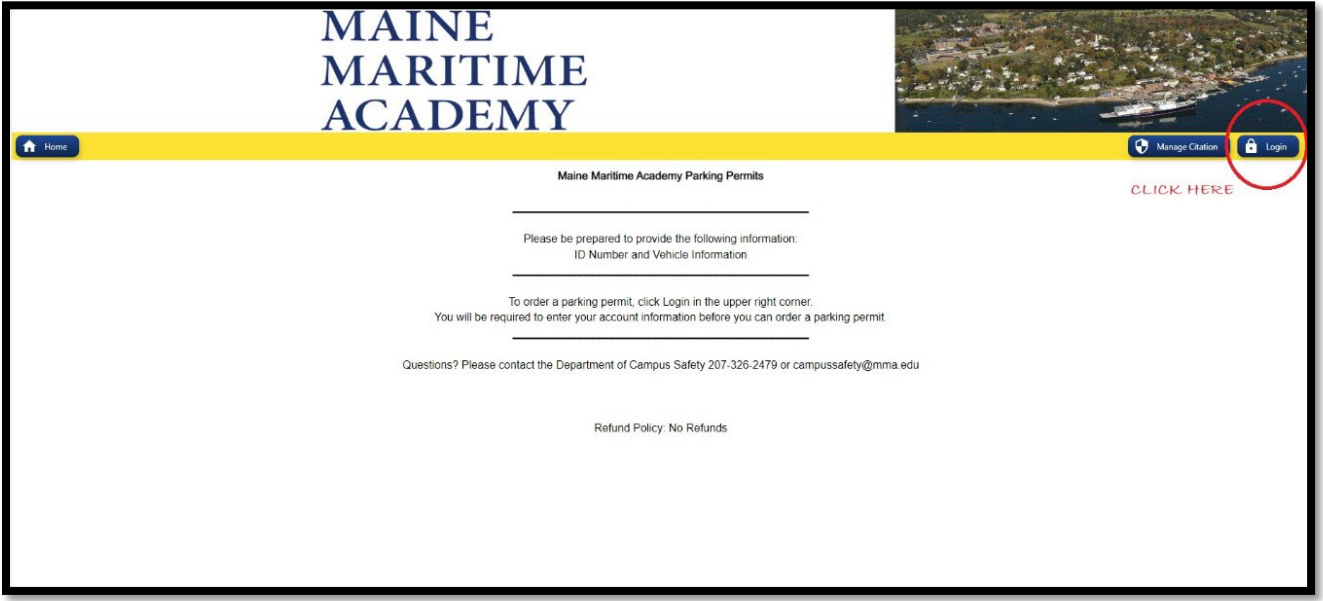

Click Register Account in the bottom left corner. If you're on a phone, you should scroll down to Register Account.

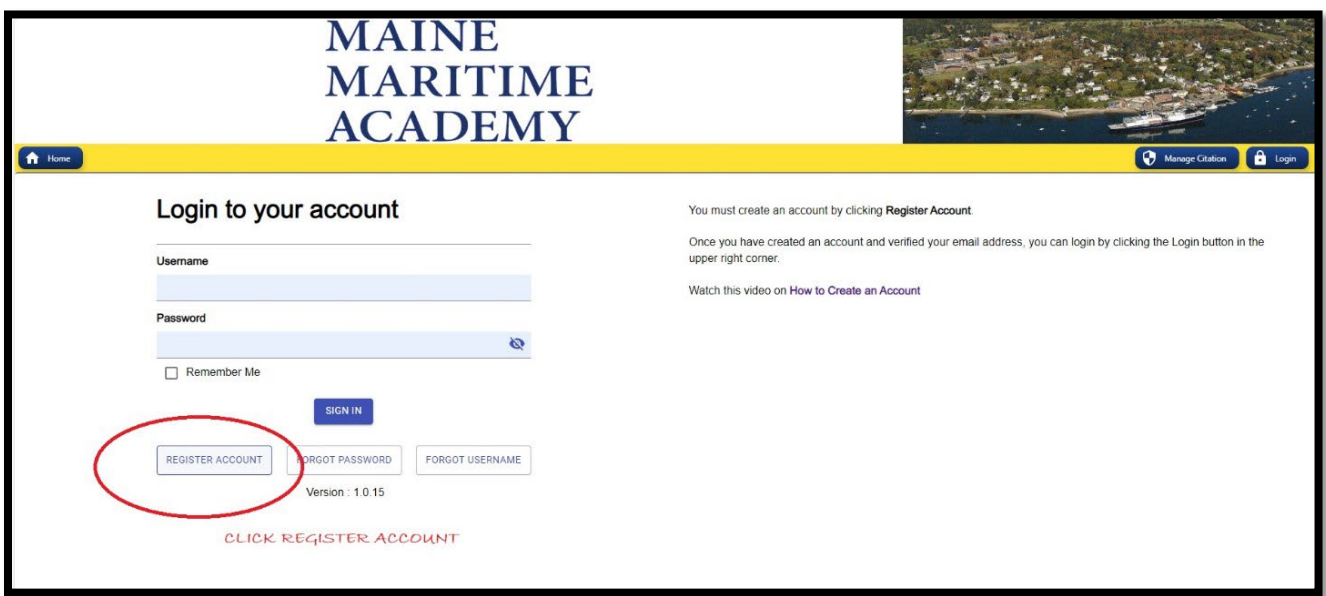

You will be taken to a screen to register your account. Fill in all the requested information. Use a 6-digit MMA ID Number as your ID Number. This number is on the front of your MMA ID card. If you have a 4 or 5 digit ID number on your ID card, add 0s in the front to make it 6 digits long (as an example, if your ID number is 1234, enter 001234). We suggest you use yourfirstnameyourlastname as your username and your MMA email address. (example: **username**: trulymariner **email**: truly.mariner@mma.edu).

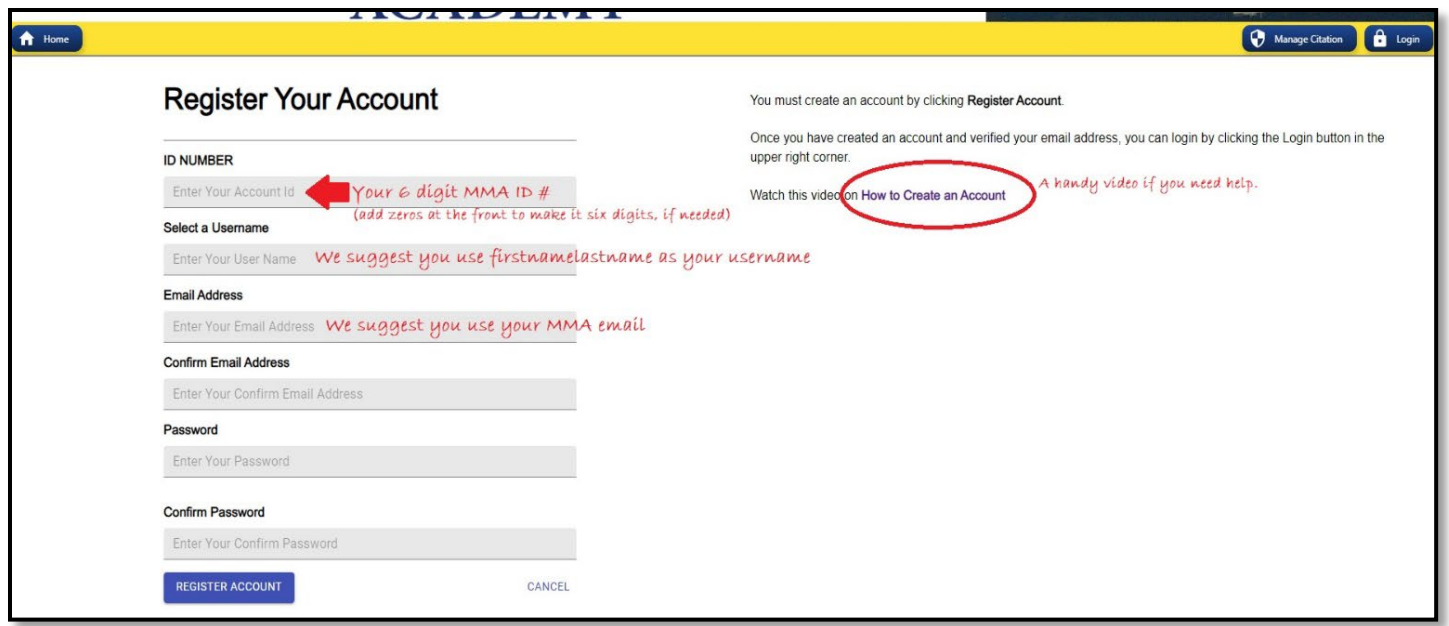

Once you hit "register account" you will get a notice telling you to verify your email. Go to the email account you entered (we suggested you use your MMA email) and click the link to verify your email. Once you've verified your email, you'll be able to log in and proceed to set up your profile.

**Troubleshooting:** There is a handy link to a How to Create an Account video right on this screen, if you have questions. If you get an error message that your ID number is not in the system, first verify that you are entering a 6 digit MMA ID number. Remember, if you have a 4 or 5 digit MMA ID number, for example, if your MMA ID number is 1234, you need to add zeroes to make 6 digits (so you should be entering 001234). If you still can not log in, email us a[t CampusSafety@mma.edu](mailto:CampusSafety@mma.edu) with the ID number you're using.

## STEP #2: SETTING UP YOUR PROFILE

Once you've registered your account and verified your email, you can now log in and set up your profile with your vehicle information and contact information. Please gather the following information:

- The **current, state issued vehicle registration** for the vehicle that you will be parking on campus, from which you will gather the VIN, the year, make, model, license plate number and registered owner's information
- Your vehicle's insurance policy number and company
- Your driver's license number

From the home screen, you should click on the person icon in the upper right corner of your screen to go to your profile. Select My Account.

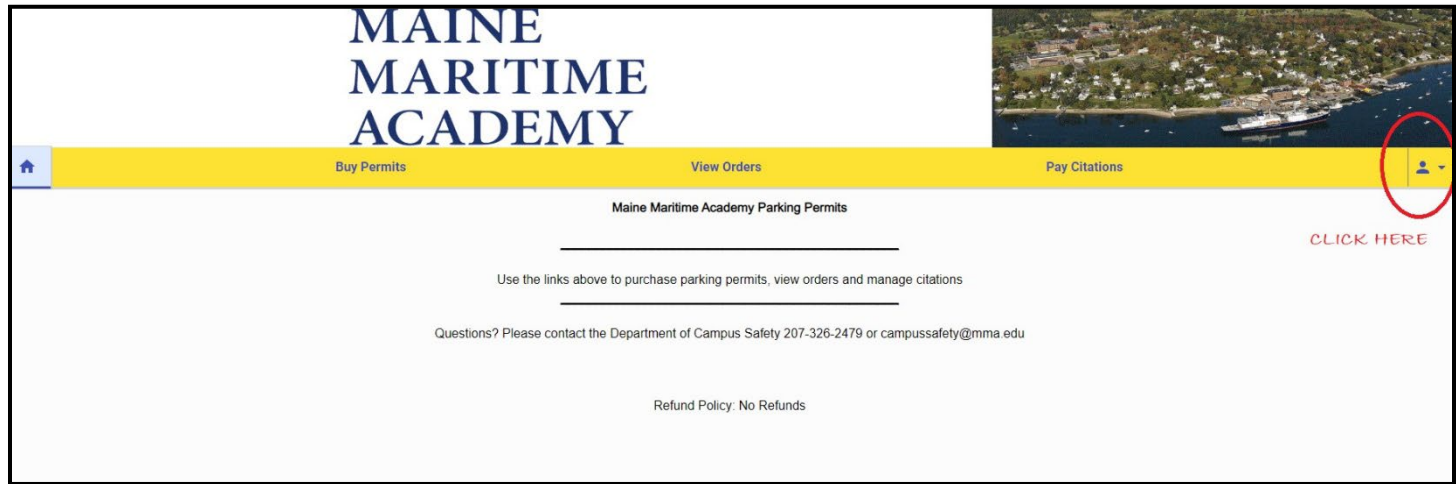

When you're on your My Account screen, you can enter your information. Click the + sign in the upper right corner of each section to add your information. Please complete all blanks. See example below.

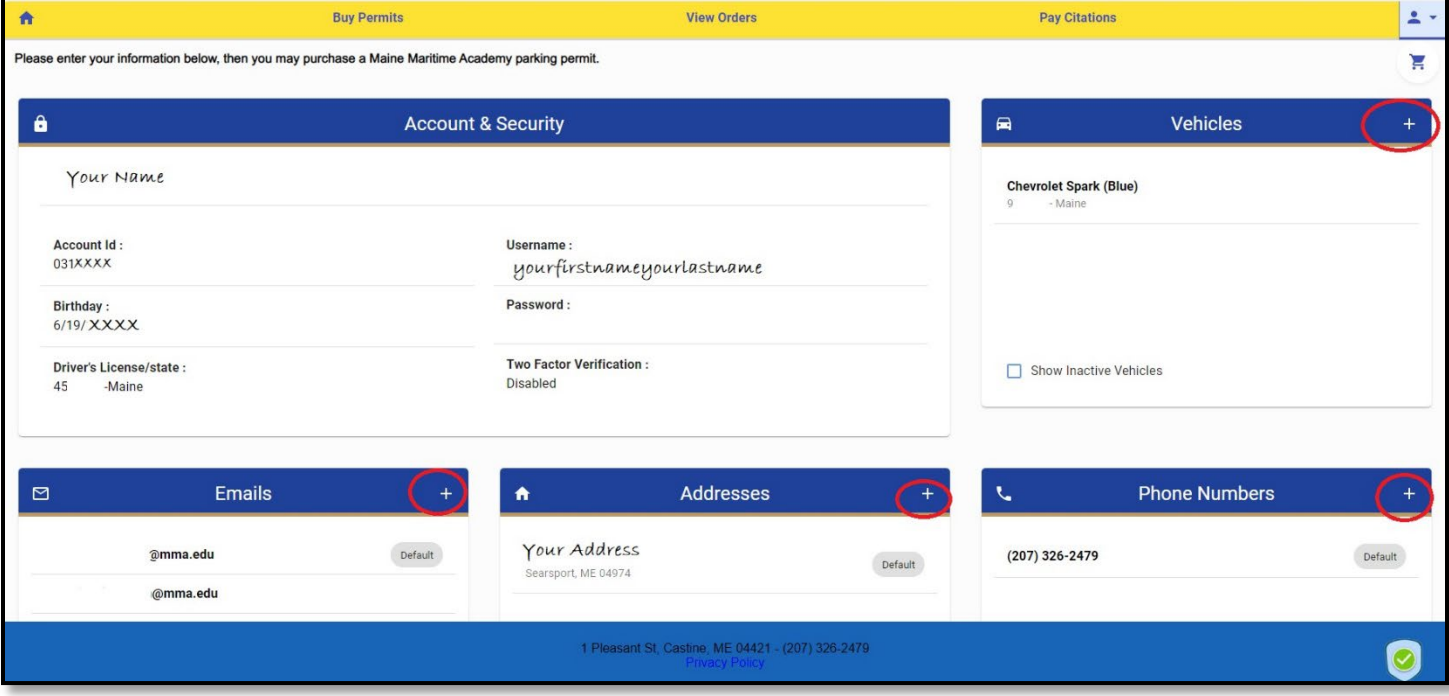

Now that you have created an account and set up your profile, if you are eligible to buy a permit, you will be able to log in when permits go on sale for your academic class.

**Troubleshooting:** If you take too long entering information, and the system logs you out, just log in again and pick up where you left off.

## STEP #3: ORDER A PERMIT

On the day permits are available to you, go to<https://portal.permitsales.net/driverportal/MMA>, log in to buy your permit. Remember, freshmen/ first year students cannot purchase parking permits. If you are a freshman based on the number of credits you have earned, you will not be able to order a permit from this system.

You can read the MMA parking rules here[: https://mainemaritime.edu/campus-safety/parking-management/](https://mainemaritime.edu/campus-safety/parking-management/)